# **Instructions:** How to reserve a Conference Room/Library/Computer Lab with <u>Outlook Web</u>

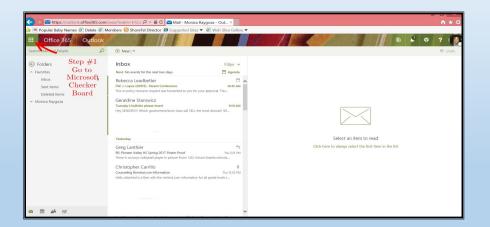

## Step #1 -

- Go to your email
- Click on Microsoft Checker Board

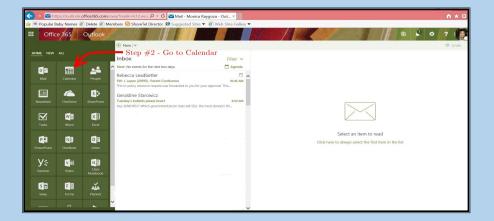

## Step #2 -

• Go to Calendar

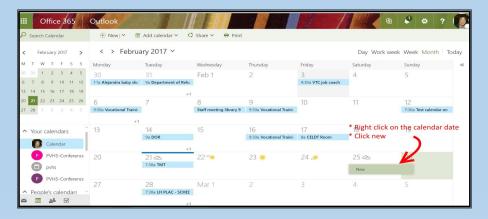

#### Step #3 -

- Right click on the calendar date
- Click new

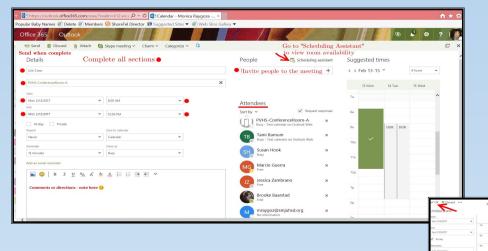

#### Step #4 -

 Verify availability for your room by viewing Scheduling Assistant

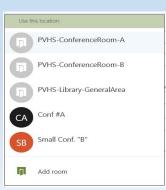

### Step #5 -

- Drop down rooms
- Double click on the room you would like to reserve
- Invite attendees and
- Complete all Sections